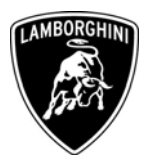

To All Lamborghini Dealers and Licensed Service Point From Customer Service Department Subject Software update of the E-Gear ECU Group 714.9.07 Date 29.09.2008 Pages 10

## **Subject Automobili**

Software update of the E-Gear ECU.

#### **Modello**

All Gallardo LP 560 Model Year 09 from VIN 9LA6526 to VIN 9LA07859 inclusive.

Attention: As not all vehicles from this VIN range are affected, please carefully check on the Lamborghini Web-portal to verify the VIN-Information and if the vehicle is affected by this Service Campaign before the start of any updating.

## **Information to the field**

As a result of company's continuous product monitoring, Automobili Lamborghini S.p.A. has found that, in some vehicles, the reverse gear engagement might be slow.

This rework action must be also performed on all vehicles in your stock.

## **Field solution**

Follow the workshop instructions in this document for updating of software for the E-Gear ECU.

## **Spare Parts**

None required.

**Via Modena,12 I-40019 Sant'Agata Bolognese Tel +39 051 6817 652 Fax +39 051-6817 709**

**Lamborghini S.p.A.**

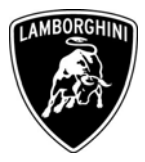

## **Warranty Claim data**

The warranty reimbursement request for this rework action will be managed by the following standard Warranty Claim procedures.

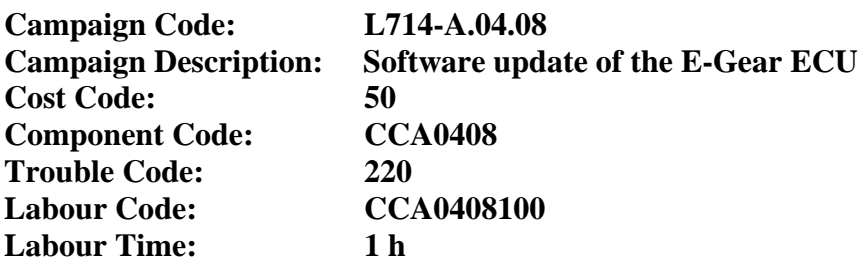

Remember to fill all data in the section "Service and Recall Campaign" in the Warranty booklet of the vehicle as shown below.

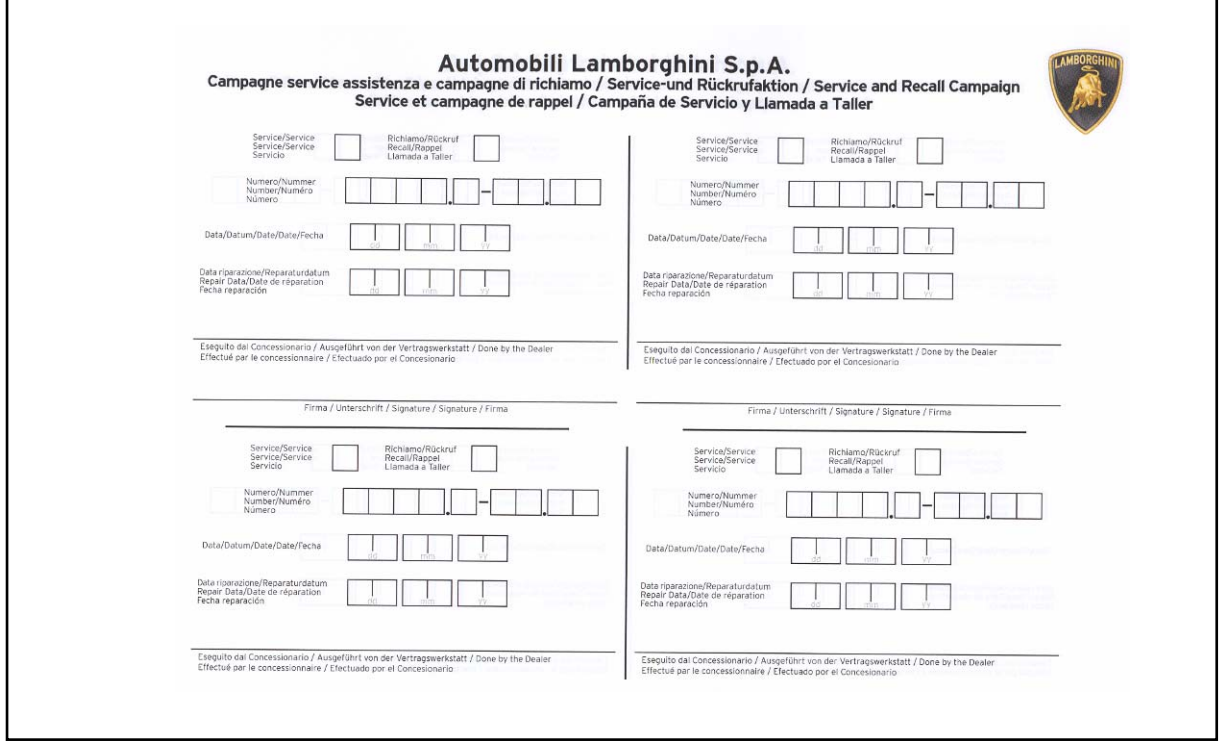

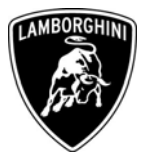

## **Workshop instructions**

- **1.1** Please observe all safety precautions in order to prevent personal injury or damage to the vehicle.
- **1.2** Connect the diagnostic PC at the vehicle using the Basic XS interface (p/n 66095011) with the black cable (p/n 69190206).
- **1.3** Turn the ignition key to the ON position; start the LaRa software and select the model Gallardo Coupè LP560-4 MY09. Open the Analysis Mode (1- Pict.1).

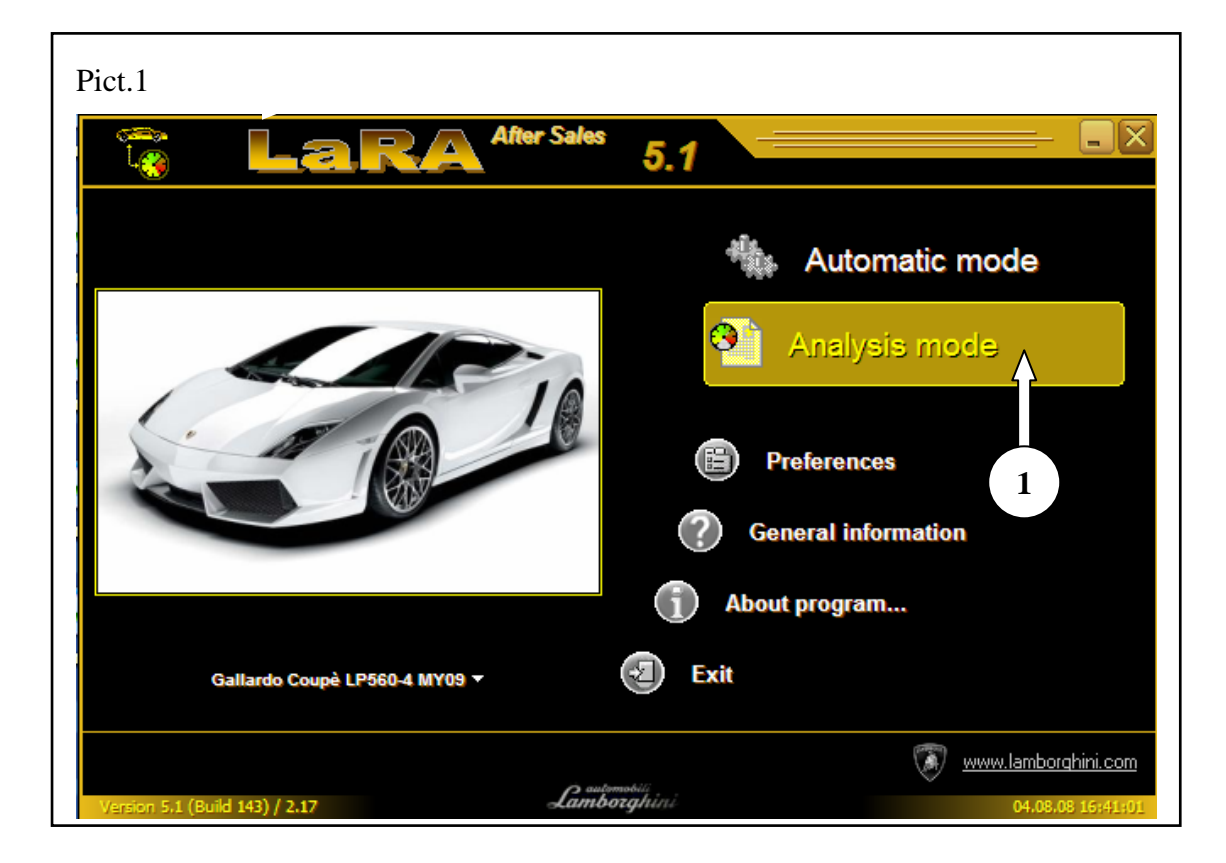

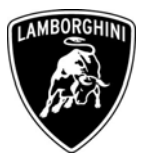

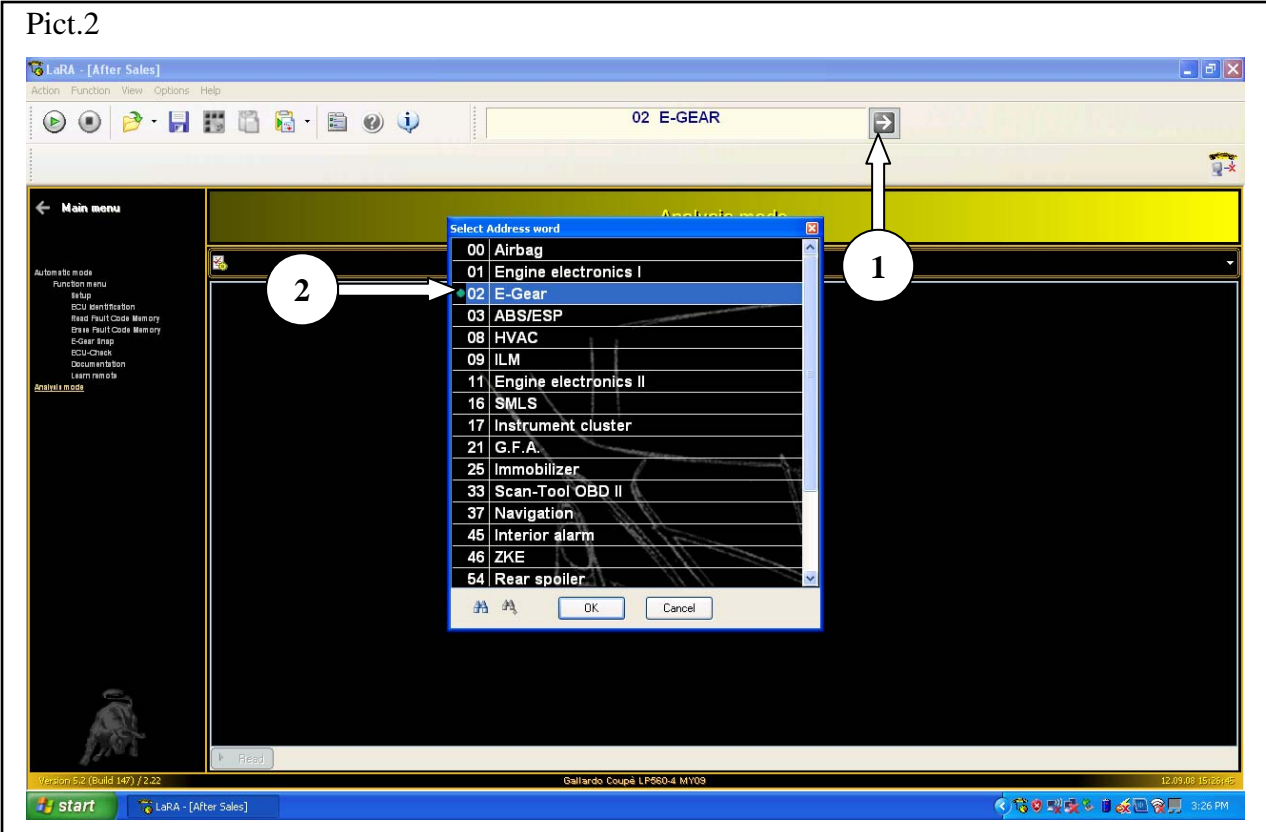

# **1.4** Use the menù control (1-Pict.2) and select the E-Gear ECU (2-Pict.2).

*The information and procedures published below are strictly confidential and intended exclusively for authorized operators and individuals. All copyrights are the property of Automobili Lamborghini S.p.A based on copyright law. The company reserves the right to make updates and modifications. The reprinting, reproduction, forwarding to unauthorized people and/or to third parties and partial or entire translation thereof are prohibited without written authorization from Automobili Lamborghini S.p.A.*

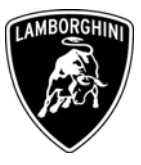

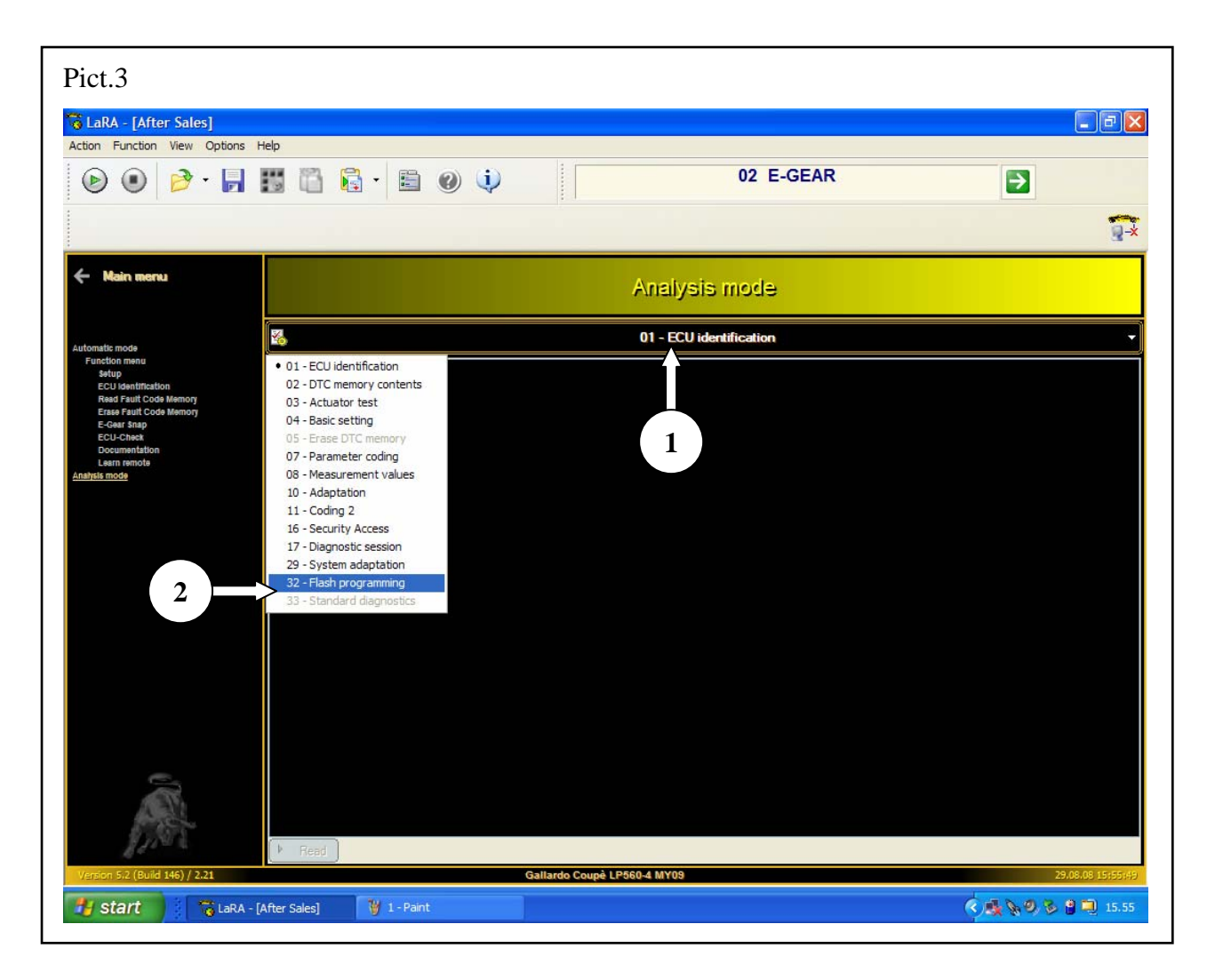

**1.5** Select the 01-ECU identification control (1-Pict.3); select 32-Flash programming (2-Pict.3) on the drop-down menù.

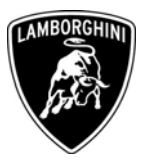

**1.6** Select of the File menù (1-Pict.4) and after select the EUROPE folder (2- Pict.4) for all the vehicles excluded the cars for the USA and Canadian market. For the USA and Canadian markets, select the USA folder (3-Pict.4).

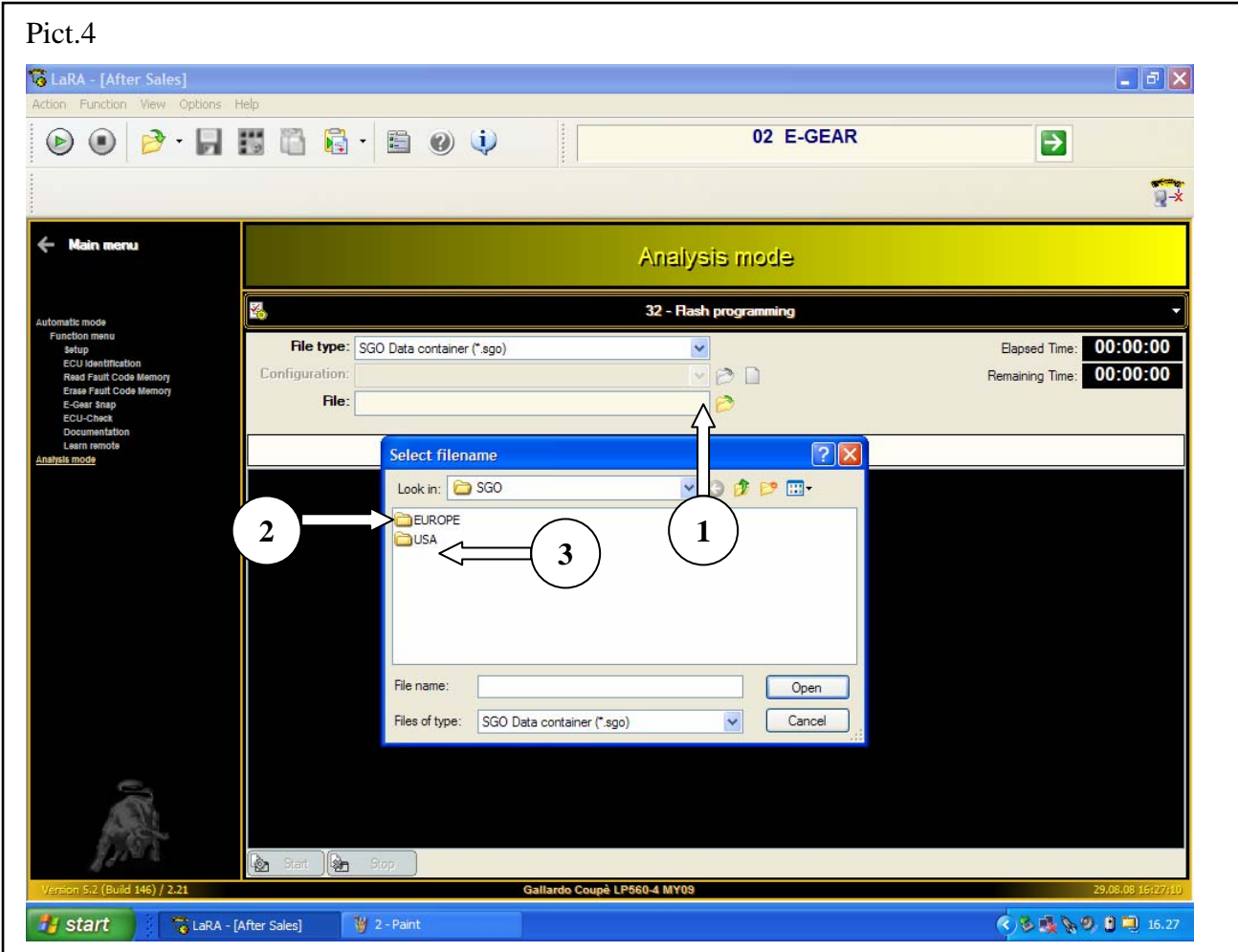

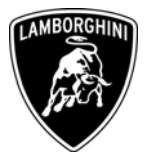

**1.7** Select the .sgo file as follows:

- 400927156A\_USA\_0030.sgo file (1-Pict.5) for all USA and Canadian markets;

 - 400927156\_EU\_0030.sgo file (1-Pict.6) for all vehicles excluded the cars of USA and Canadian markets.

Click the Open button (2-Pict.5)

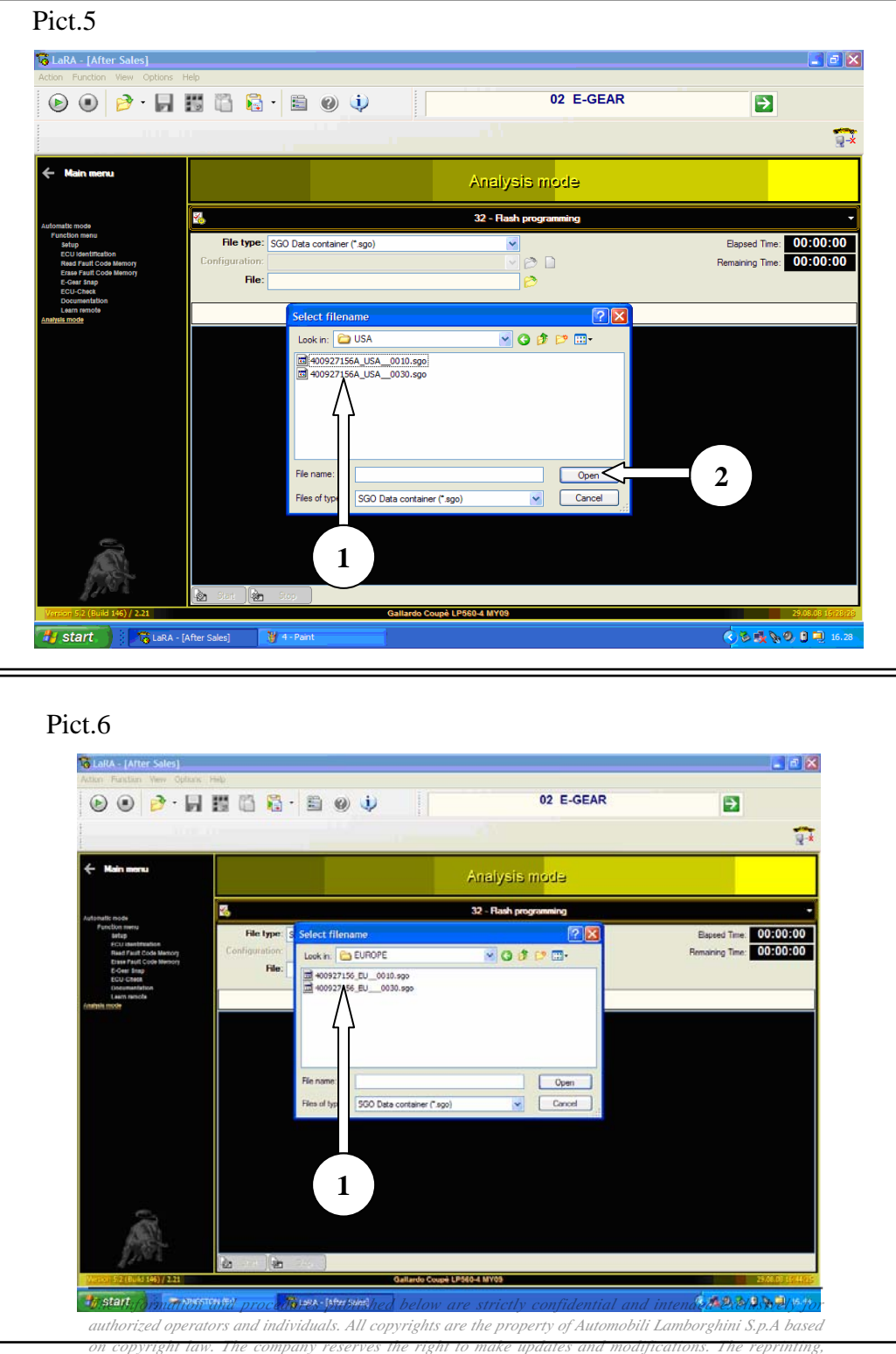

*reproduction, forwarding to unauthorized people and/or to third parties and partial or entire translation thereof are prohibited without written authorization from Automobili Lamborghini S.p.A.*

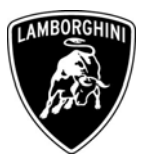

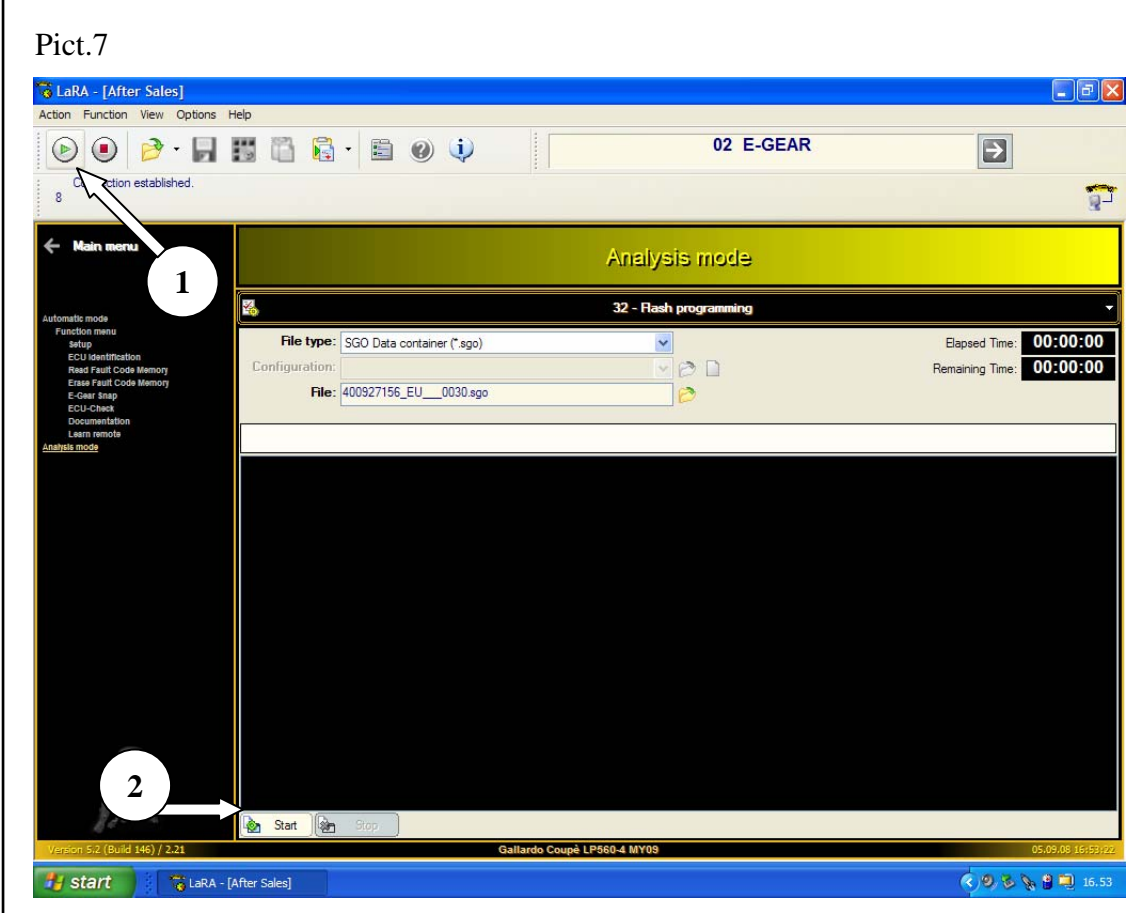

**1.8** Start the comunication using the icon (1-Pict.7) and after click the Start button (2-Pict.7).

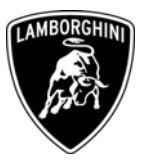

- F Pict.8 G LaRA - [After 9  $|\vec{v}| \times$ 02 E-GEAR  $\odot$   $\odot$   $\rightarrow$   $\Box$  EE EE 目 0 0  $\boxed{\rightarrow}$ Connection closed  $\sqrt{2}$ Analysis mode 32 - Flash progra ¥, File type: SGO Data container (\*.sgo) Elapsed Time: 00:00:00  $\checkmark$ ØD Remaining Time: 00:00:00 File: Information Flash programming finished.  $\ddot{\mathbf{i}}$ Please switch off ignition and wait for ecu processor shut Г,  $OK$ Δl  $-03 - 13$ **1**  $\frac{1}{2}$ nà i P560-4 MY0 ◇間も吸のる自動 15.41 **H** start C LaRA - [After Sales]
- **1.9** Wait for the completion of the software update and select the OK button (1- Pict.8).

- **1.10** Turn the ignition key OFF and wait at least 10 seconds before turning the key to ON.
- **1.11** Return to the main menù, select the Automatic Mode button and erase all the errors present in the vehicle's ECU's (see also the workshop manual istructions 10 90 00).

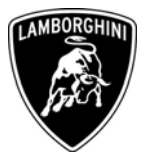

- **1.12** Finally perform these adjustment:
	- Routine 02 for the grid ;
	- Routine 01 for set the Kiss Point of the clutch

(see also the workshop manual istructions 10 90 00).

Your Area Manager is at full disposal for further information.

Best regards

Customer Service